23.11.2020

## Teams kokouskutsun luominen ja lähettäminen sähköpostin kalenterin kautta

- 1. Mene Outlook sähköpostisi kalenteriin.
- 2. Paina vasemmalta ylhäältä "**Uusi Teams-kokous**". Uuden kokouksen luonti avautuu uuteen ikkunaan.
- 3. Nimeä kokous, esim. "Tiimipalaveri". Kohtaan "**Vaaditaan**" voit valita henkilöitä, joita kutsut kokoukseen. Kirjoita henkilöiden sähköpostiosoitteet. Voit myös etsiä organisaatiossa työskenteleviä henkilöitä osoitteistosta sukunimellä, klikkaa silloin tekstiä "Vaaditaan". Henkilöitä ei tarvitse välttämättä lisätä, sillä kokouskutsun voi laittaa linkkinä myös esimerkiksi Daisyyn (ohje lopussa, kohta 6). Laita kokouksen alkamis- ja päättymisajat.
- 4. Tekstikenttään voit halutessasi kirjoittaa terveiset viestin vastaanottajille.
- 5. Paina "**Lähetä**". Jos et ole määrittänyt vastaanottajia, paina vasemmasta yläkulmasta levykkeen kuvaa "**Tallenna**".
- 6. Jos aiot lähettää linkin Daisyn kautta, klikkaa hiiren oikealla painikkeella kohtaa "Liity kokoukseen napsauttamalla tätä" ja valitse "Kopioi hyperlinkki". Nyt voit käydä toisella ikkunalla lisäämässä linkin Daisyn viestikenttään (hiiren oikea painike → Liitä). Viestin alkuun kannattaa kirjoittaa esim. "Tervetuloa Teams-kokoukseen 20.12.2020 klo 12- 13. Klikkaa alla olevaa linkkiä liittyäksesi kokoukseen." Muista palata kokouskutsun luomiseen ja tallettaa kokous.
- 7. Kokous ilmestyy automaattisesti Outlookin kalenteriisi ja muistuttaa siitä 15 minuuttia ennen kokousta, ellet ole muuta määrittänyt.
- 8. Pääset liittymään luomaasi Teams-kokoukseen lähettämäsi Teams-linkin kautta tai menemällä Outlook- tai Teams-kalenteriin ja avaamalla luomasi Teams-kokouksen ja liittymällä siitä kokoukseen.

*Materiaali tuotettu osana Poikkeusoloista aiheutuneiden kasvu- ja oppimiserojen tasoittaminen varhaiskasvatuksessa 2020-2021 -hanketta. Hankkeen rahoittajana toimii OKM.* 

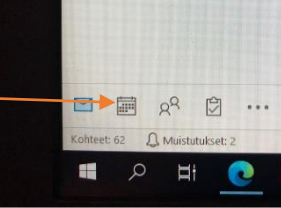

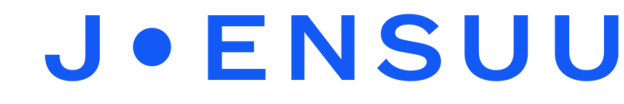